## **CARA MEJALANKAN PROGRAM:**

1. Buka Aplikasi Sholat  $\rightarrow$  Klik Kanan  $\rightarrow$  Run

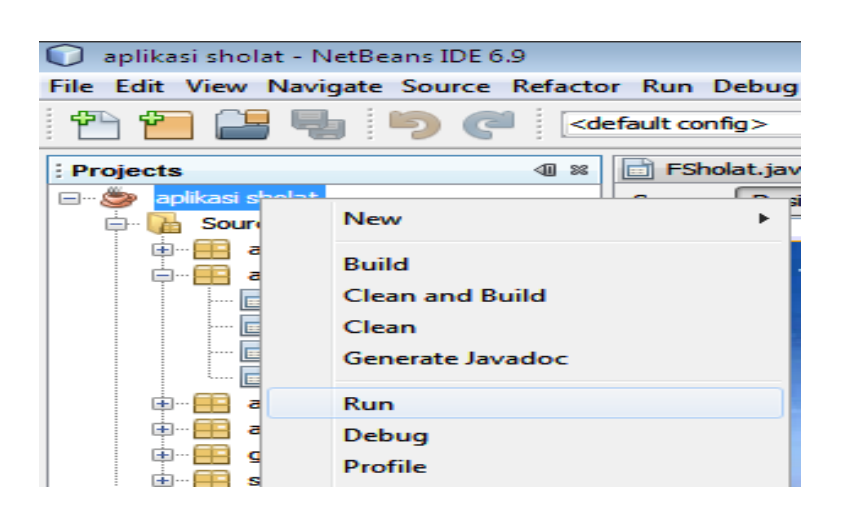

2. Tampilan Menu Utama

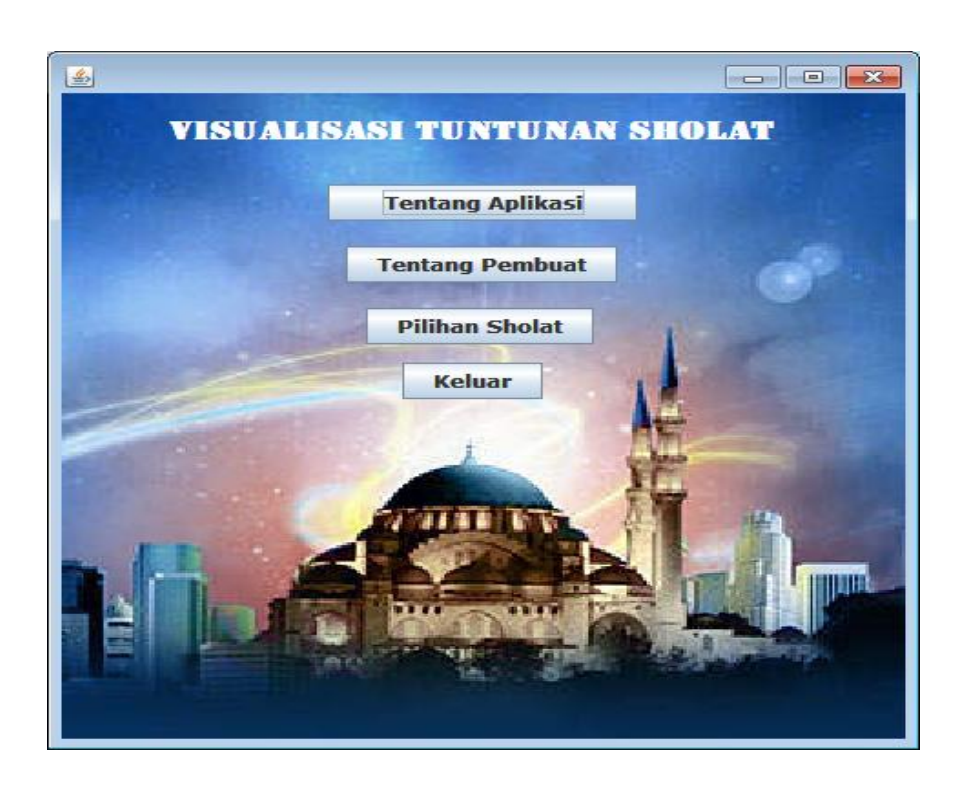

#### 3. Pilih Menu Tentang Aplikasi

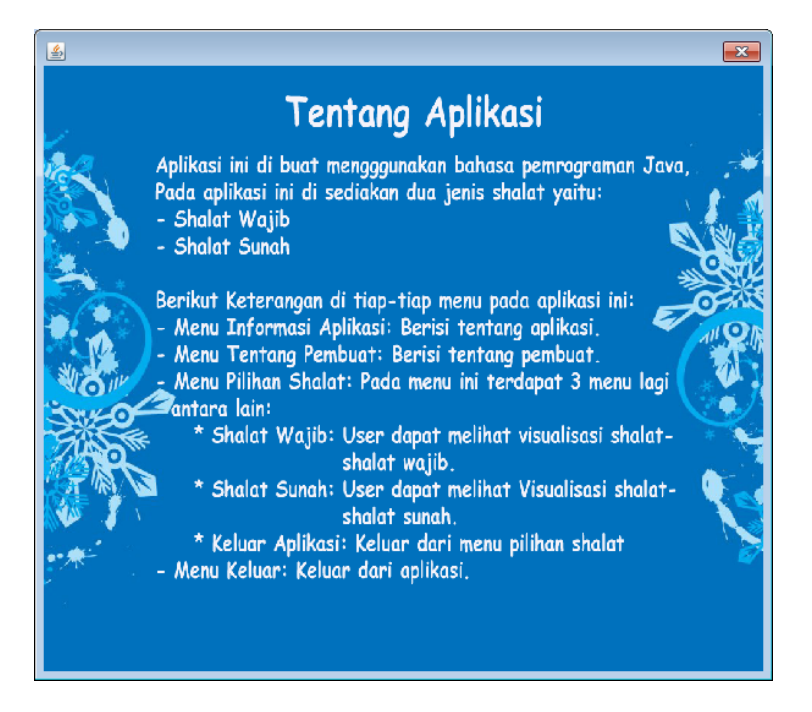

4. Pilih Menu Tentang Pembuat

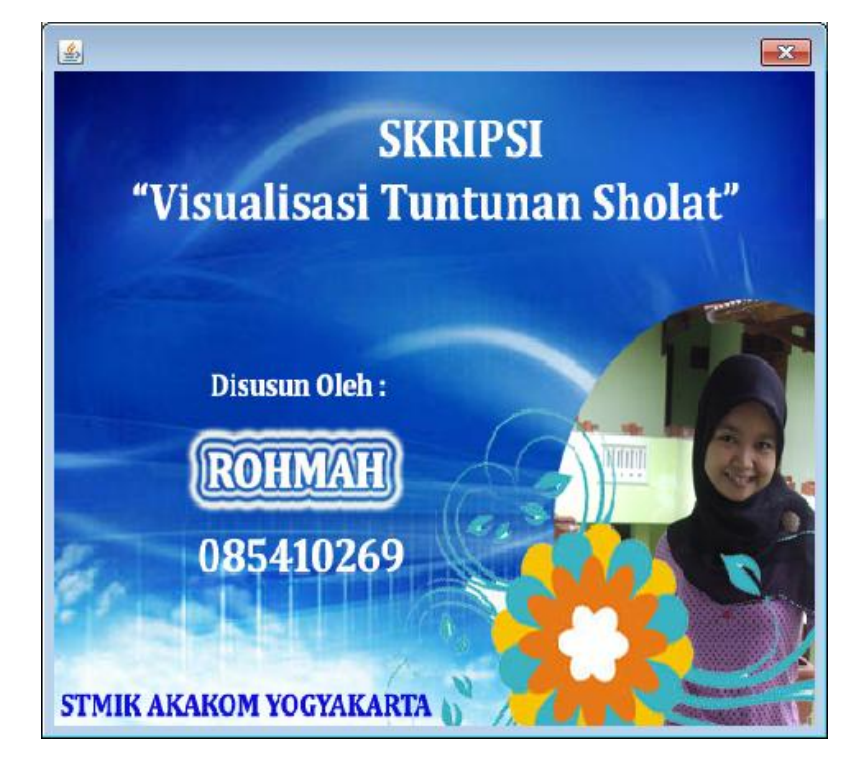

# 5. Pilih Menu Pilihan Sholat

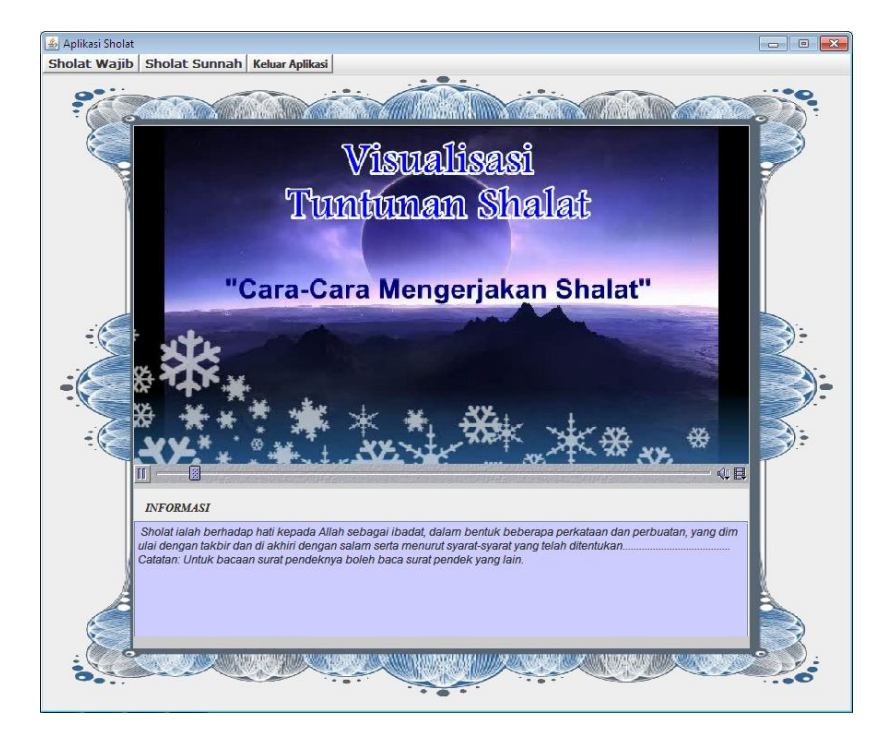

# 6. Pilih Sholat Wajib  $\rightarrow$  Maghrib

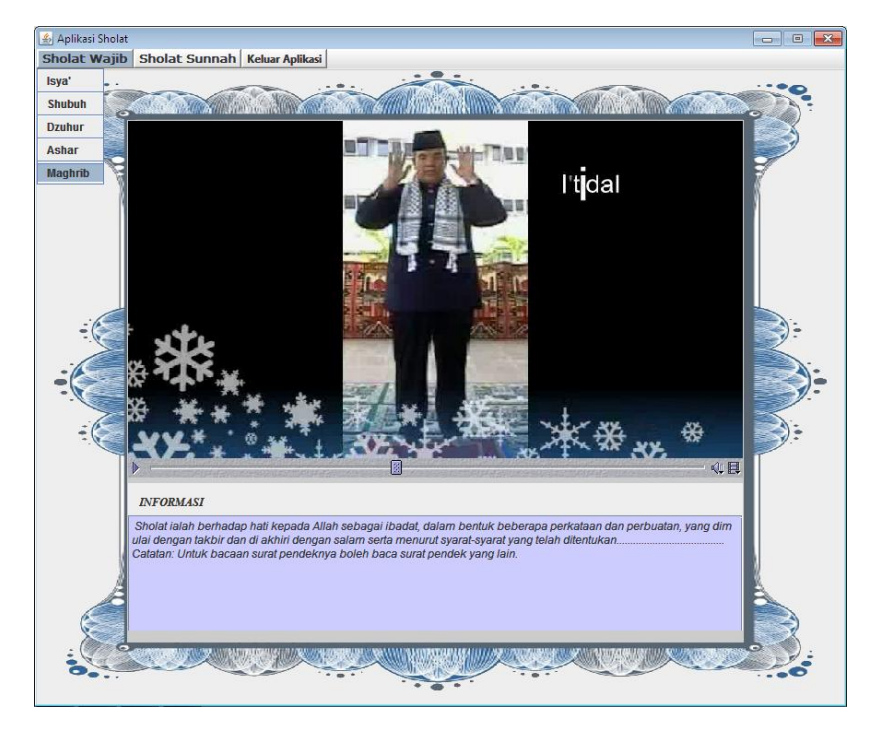

# 7. Tampilan Sholat Maghrib

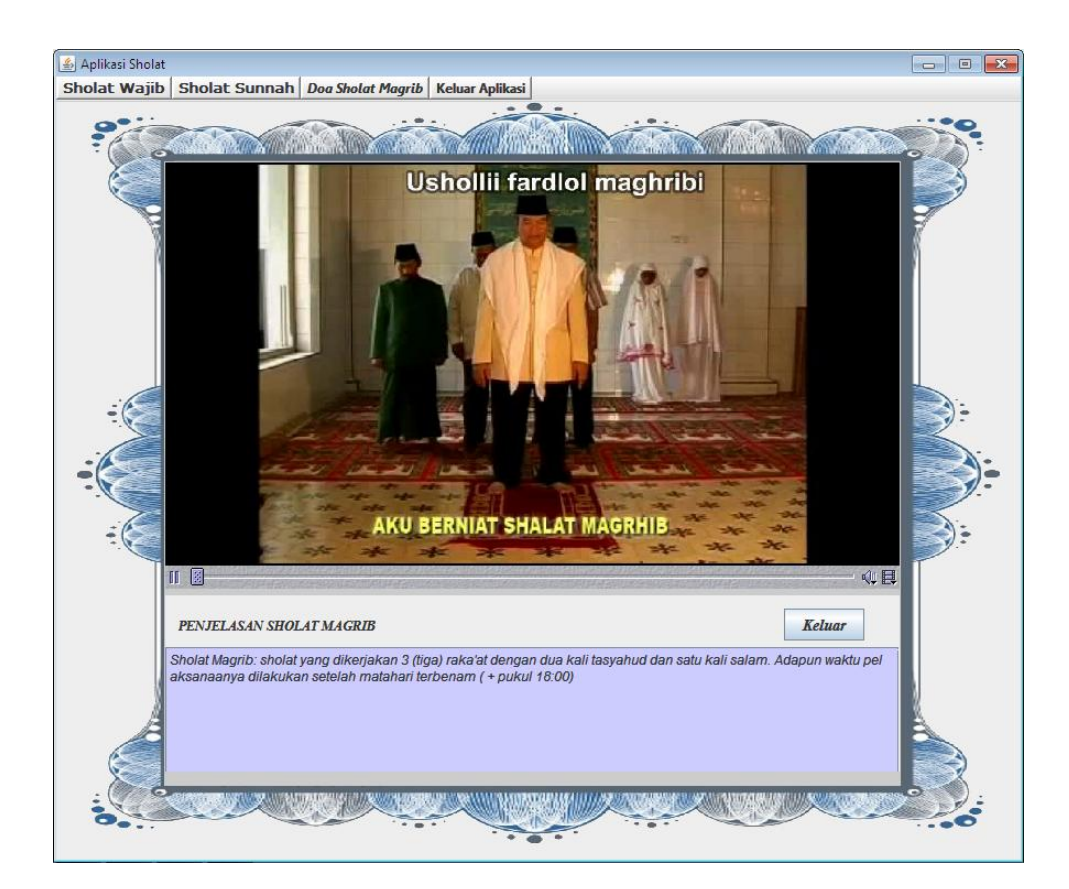

# 8. Pilih Doa Sholat Maghrib

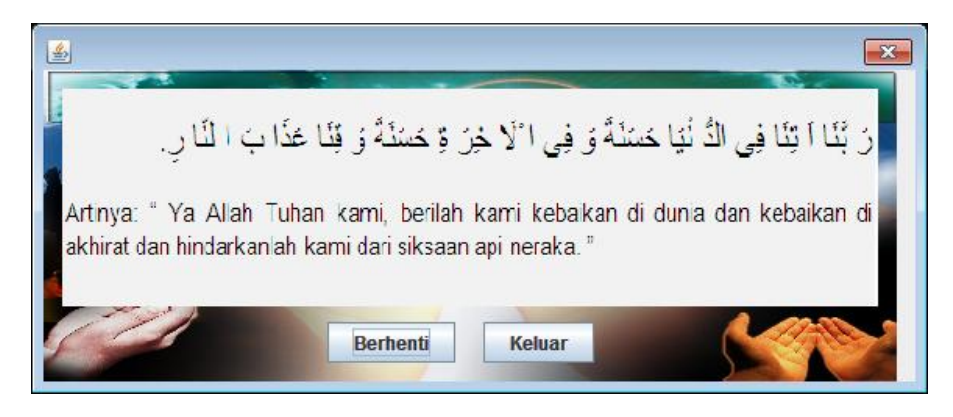

## 9. Tampilan sholat Sunnah Tahajjud

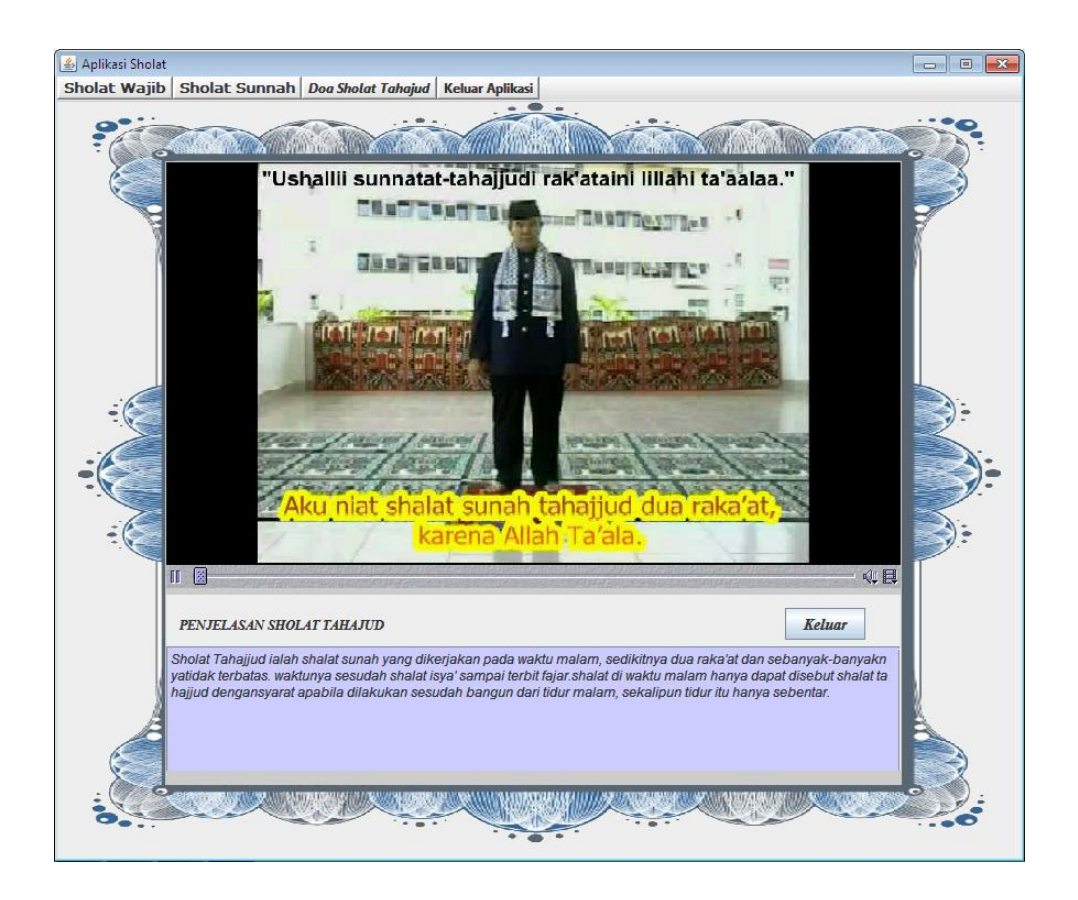

#### Pilih Doa Sholat Tahajjud  $10.$

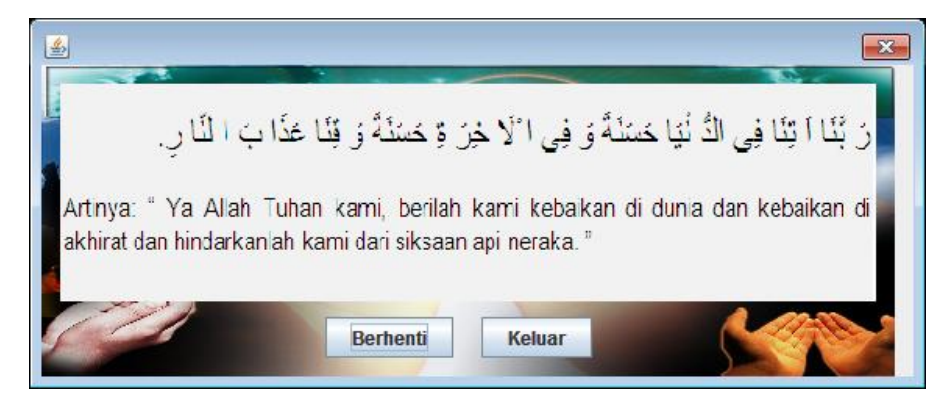